## **Submitting proceedings-like papers**

Even if there will be no formal proceedings for the meeting, we leave open the possibility for you to write a proceedings-like paper out of your contribution. To prepare such papers, please use this <u>LaTeX template</u>, generate a PDF file, and submit it to zenodo following the procedure described below. <u>Zenodo</u> is an EU funded data and project repository. The archive is accessible through <u>the sdOB9 zenodo community page</u>.

## **Deadline**

Please submit your paper before December 31, 2019.

## Paper submission procedure

Submitting to Zenodo is simple, but it's important that all metadata be properly included so that articles get properly indexed on ADS. Below is a series of screenshots taking you through the submission process, step by step.

**Step 01:** follow the <u>link to the submission page of the sdOB9 meeting</u>.<sup>1</sup> Click on the green "New upload" button on the right side of the screen.

Step 02: if you are not logged in yet, you will be presented with a login screen:

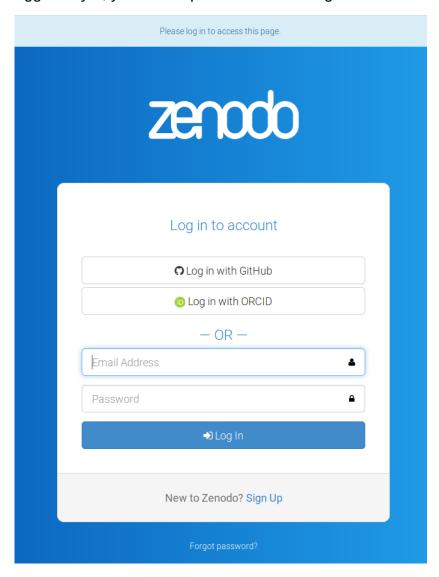

https://zenodo.org/communities/sdob9/

If you have a Zenodo account, proceed to login. If you do not, you may create a new account using the "Sign Up" button located at the bottom of the frame.

You may also login using your GitHub or ORCID account if you have one.

**Step 03:** Once you login, you'll be presented with an "Upload" screen:

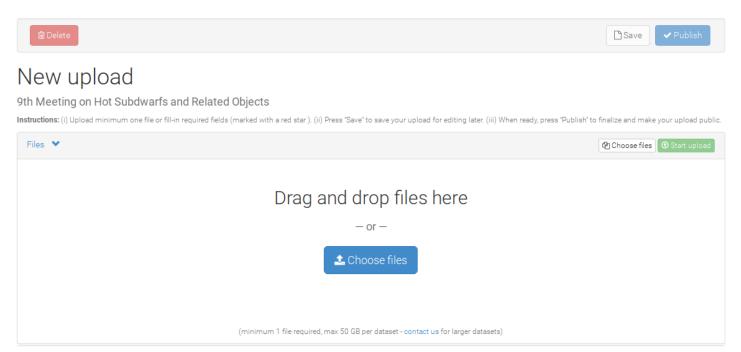

Click the button to choose a file on your local machine, or drag and drop a file directly onto the screen, then click on the green button "start upload" to upload your file on the server.

**Step 04:** After you select a file, you will be able to fill out a wide variety of file metadata on the boxes below the upload box. *Be sure that in the "Communities" box you see "9<sup>th</sup> Meeting on Hot subdwarfs and Related Objects"*. If you do not see this, start typing "sdob9" into the search bar and it will automatically pop up.

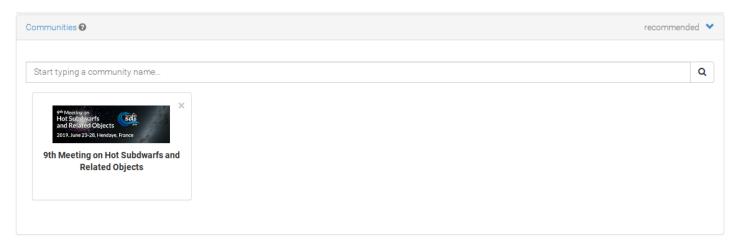

**Step 05:** Now, start filling out information about your document. First, select the type of file you have just uploaded. Choose "Publication / Conference paper".

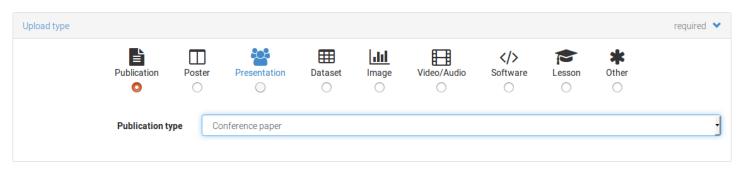

**Step 06:** Enter basic information about your publication. *Ignore the DOI field, Zenodo will take care of this for you.* Enter today's date for the publication date, if it's not automatically done for you.

- Enter the title of your article/poster/talk.
- Enter the name of each author and their affiliation. Names should be formatted as "Family Name, First name".
- We will ask you to fix this if you do not do it correctly the first time. It's important for ADS that this be done properly.
- Enter the abstract in the description field.
- Continue to fill in the requested information as keywords if you'd like to add keywords, and other notes you feel are important for the contribution.

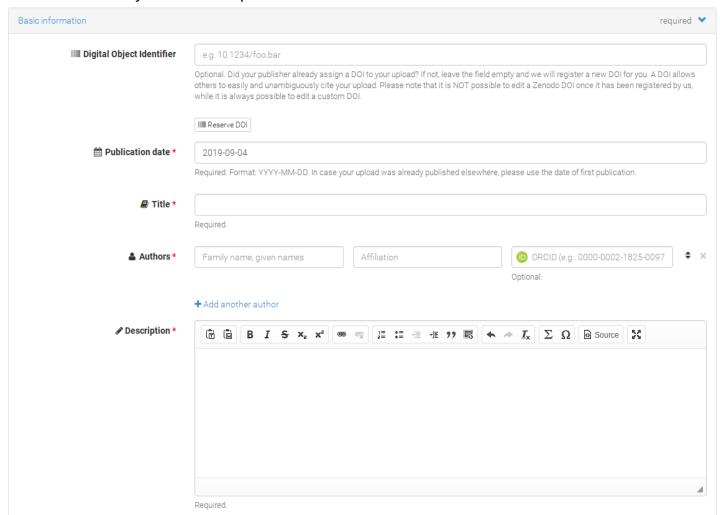

**Step 07:** Choose access rights and a license for your work. You are strongly encouraged to select Open Access and a permissive license (e.g. Creative Commons Attribution) so that people can easily access your work.

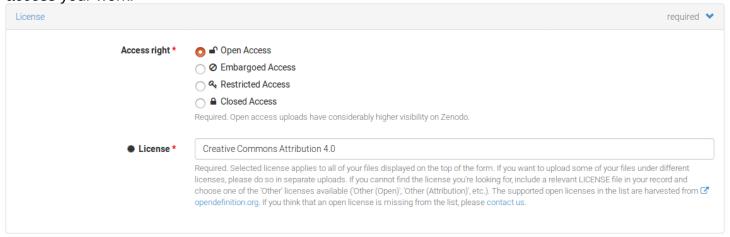

**Step 08:** Optionally, you may specify funding information. If you submitted to the arXiv and/or your article was already indexed to ADS, add the related identifying information so that Zenodo and ADS will link all of the contributions into one neat little package.

**Step 09:** Open the "Contributors" section by clicking on it. Add "Charpinet, Stéphane" as editor. Select Editor from the dropdown menu.

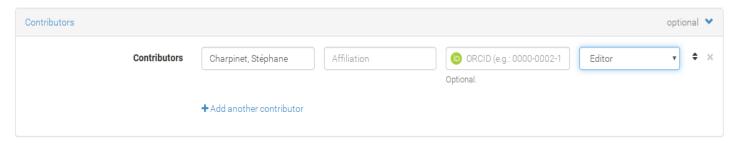

**Step 10:** Give credit where credit is due! If you referenced various works in your article, give them credit by adding the reference information (citations will be counted on ADS, but ADS will only know about them if you enter the information in the "References" section). This is basically a copy-paste of a bibliography.

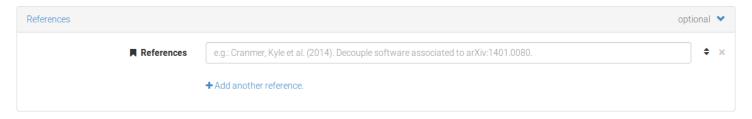

**Step 11:** Fill out information about the Workshop as shown below:

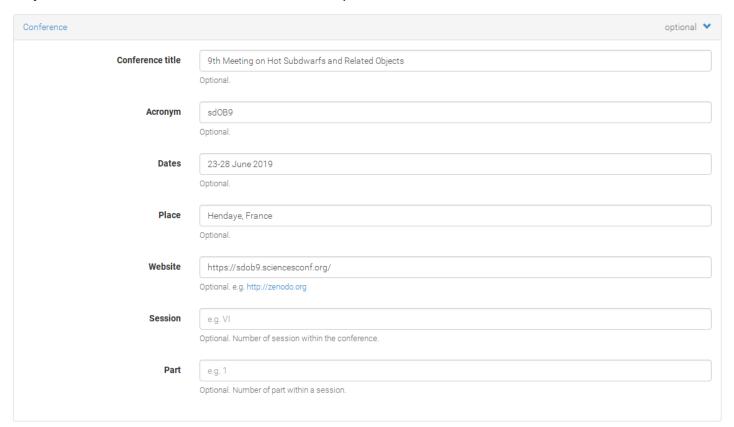

**Step 12:** Review the information to make sure you've done everything properly click "Save", then click "Publish". Once you have published your contribution, a DOI is definitely attributed to it. If you only save your contribution, it is stored as a draft and you can publish it later. You can access your draft and published contributions through the "upload" link in the banner:

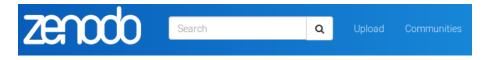

Congratulations, you've made it!

## **Acknowledgments**

This tutorial is largely inspired for the one provided by the Cool Stars 20 workshop: <a href="http://coolstars20.cfa.harvard.edu/proceedings.html">http://coolstars20.cfa.harvard.edu/proceedings.html</a>